## Open a TRACcess BT Smart Device

## Android™ Apple®

- Turn ON the TRACcess device.
- 2. Tap the TRACcess eKEY app icon.
- 3. Tap Open Device.
- 4. Enter the PIN code.
- 5. Tap Begin.
- 6. Open the TRACcess device.

1. Turn ON the TRACcess device

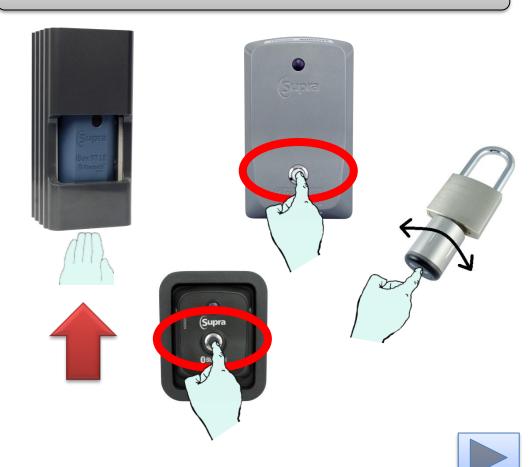

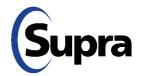

### Open a TRACcess BT Smart Device

# Android Apple

- Turn ON the TRACcess device.
- 2. Tap the TRACcess eKEY app icon.
- 3. Tap **Open Device**.
- 4. Enter the PIN code.
- 5. Tap Begin.
- 6. Open the TRACcess device.

2. Tap the TRACcess eKEY app icon

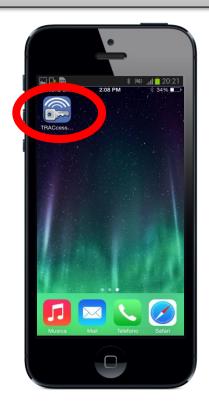

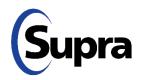

### Open a TRACcess BT Smart Device

## Android Apple

- Turn ON the TRACcess device.
- 2. Tap the TRACcess eKEY app icon.
- 3. Tap Open Device.
- 4. Enter the PIN code.
- 5. Tap Begin.
- 6. Open the TRACcess device.

### 3. Tap Open Device

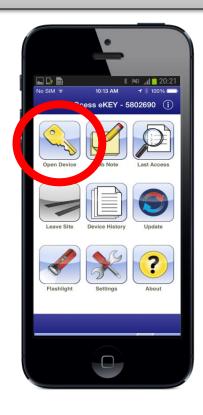

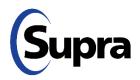

### Open a TRACcess BT Smart Device

## Android Apple

- 1. Turn ON the TRACcess device.
- 2. Tap the TRACcess eKEY app icon.
- 3. Tap Open Device.
- Enter the PIN code.
- 5. Tap Begin.
- 6. Open the TRACcess device.

4. Enter the PIN code

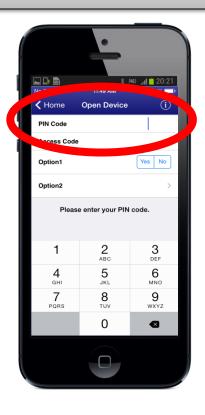

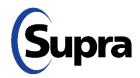

### Open a TRACcess BT Smart Device

## Android Apple

- 1. Turn ON the TRACcess device.
- 2. Tap the TRACcess eKEY app icon.
- 3. Tap **Open Device**.
- 4. Enter the PIN code.
- 5. Tap **Begin**.
- 6. Open the TRACcess device.

### 5. Tap Begin

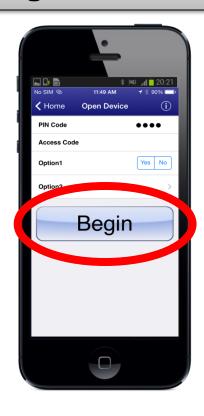

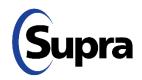

## Open a TRACcess BT Smart Device

# Android Apple

- 1. Turn ON the TRACcess device.
- 2. Tap the TRACcess eKEY app icon.
- 3. Tap Open Device.
- 4. Enter the PIN code.
- 5. Tap Begin.
- 6. Open the TRACcess device.

6. Open the TRACcess device

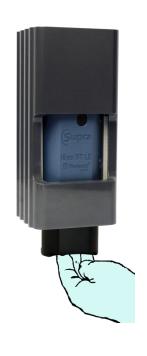

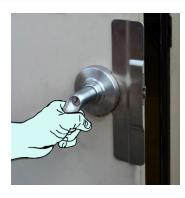

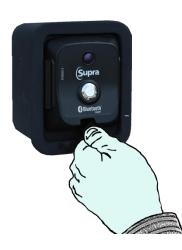

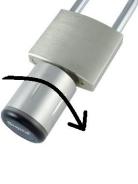

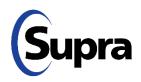

## For the latest information, visit us at <a href="https://www.traccessmanager.com">www.traccessmanager.com</a>.

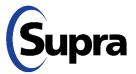